# Getting started with NumWorks

This year we will be using the NumWorks graphing calculator in our math class! This activity will help you get to know the calculator and some of the features we will be using in this class.

# The keyboard

Before we get started, let's take a closer look at the keyboard. You'll see it is arranged into three different zones.

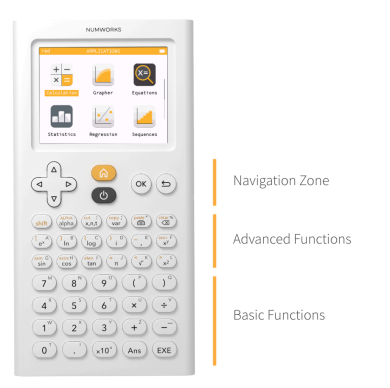

In the bottom section, you will find basic operations and the number pad. Notice that there is only one minus key. Here you will also find the  $\overline{A_{ns}}$  key which allows you to use the most recent result in your calculations. To compute a calculation, press the  $(\overline{\text{exp}})$  key.

In the middle section, you will find some advanced functions and commonly used values. What keys do you recognize in this section?

In the top row of the Advanced Functions section, you will find the  $\sinh k$  key which gives you access to the yellow option of each key. The  $\frac{A_{\text{max}}}{A_{\text{max}}}$  key can be used select the alpha characters on each key. The  $\frac{A_{\text{max}}}{A_{\text{max}}}$  key is a quick way to enter x (or other variables as needed). The  $\chi$  key opens a menu of stored values. The **Toolbox**  $\chi$  provides additional functions organized in categories. Finally, the (\*\*) key works just like on your computer or phone to backspace.

The top section is the Navigation Zone where you have arrow keys to navigate the screen, the  $\circledast$  key to make selections and a  $\Theta$  key to take you back to a previous menu. The  $\textcircled{a}$  button will return you to the home screen and the  $\circledcirc$  button turns the calculator on and off.

Navigate around the home screen. How many applications are there?

### The applications

The NumWorks calculator is app‑based, just like a phone. That means you will open different applications based on the task you are completing. Let's dive into some of the apps to see what they do!

#### Calculation

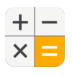

The Calculation application is where you will do all of your... calculations!

Navigate to the Calculation application and open it by pressing  $\infty$ .

- 1. Let's add some fractions! By hand, add  $\frac{1}{6} + \frac{1}{2}$ .
- 2. Check your work by using the calculator. What do you notice about your answer?
- 3. Use your calculator to subtract  $\frac{9}{5} \frac{4}{10}$ .
- 4. How do the results of the last two calculations differ?
- 5. Navigate up into the *calculation history* and click on the three dots on the right side of the screen to view the *additional results*. What additional results are provided for this calculation?
- 6. Return to the editing bar and open the Toolbox. Navigate through the Toolbox and list any functions that you know.

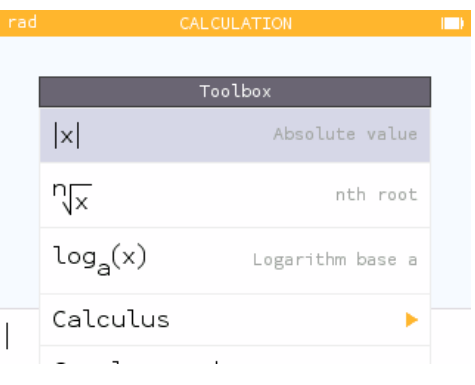

#### Grapher

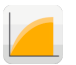

Graphing relations and functions is simple within the Grapher application.

Our goal will be to graph the linear equation  $y = 3x + 5$ , look at its features and view the table.

Notice that there are three tabs at the top of the screen: Expressions, Graph and Table.

The **Expressions** tab is where you will enter your equation.

- 1. Press  $\circledast$  to Add an element and select the "Empty" template.
- 2. Input the equation  $y = 3x + 5$ .

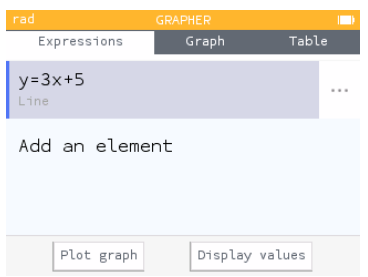

The Graph tab will plot the graphs of your functions and provide tools for exploring key characteristics.

1. View the graph. The **auto** zoom generally provides a window that you will find useful.

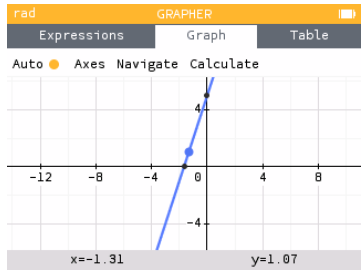

- 2. Press the  $\leftarrow$  and  $\leftarrow$  keys to zoom in and out.
- 3. Navigate to  $x = -2$ . What is the value of  $y$ ?
- 4. What is the value of *y* when  $x = 4$ ?
- 5. Open the Calculate menu. Then open the Find menu. This menu provides tools for finding key characteristics of our graph. Use the **Inverse image** option to determine the value of x when  $y = 10$ .

The Table tab provides a table of points for your function.

- 1. Open the Table tab.
- 2. The table displays the x and y values for  $x = 0$  through  $x = 10$ . Copy down the values of y in the table below.

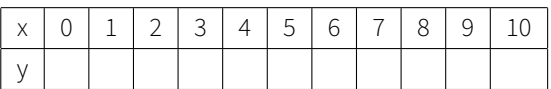

3. What is the value of *y* when  $x = 100$ ?

#### Equation

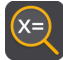

Now let's head to the Equation application to solve equations and systems of linear equations.

To open the Equation application, first press the  $\circledA$  key to return to the home screen. Then navigate to the Solver application and open it by pressing  $\infty$ .

We want to solve the equation:  $4 - 3(x - 2) = 2 - 7x$ .

- 1. First, solve this equation by hand.
- 2. Now check your work by using the calculator to solve.

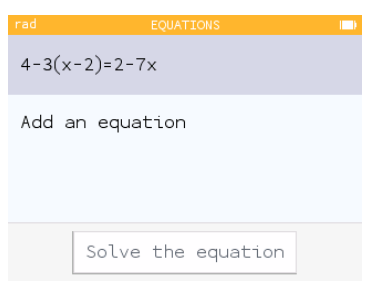

Now, let's use our Equation solver to solve a system of linear equations.

1. Return to the equation editor and delete the last equation. Enter the equations *−*7*x −* 6*y* = 4 and  $x = -3y + 8.$ 

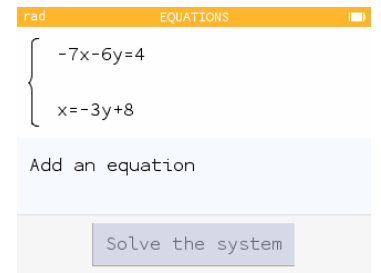

2. What is the solution to this system?

#### Regression

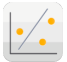

The Regression application plots scatterplots and provides the line of best fit.

Open the Regression application. The Regression app also has three tabs at the top of the screen: Data, Graph and Stats.

The table below shows the relationship between quiz scores (out of 20) and study time (in hours) for a few students in a class.

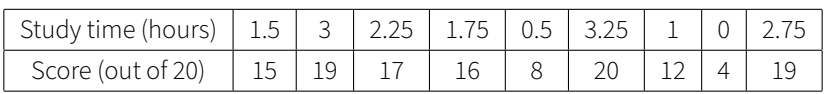

- 1. On the Data tab, enter the values of "Study time" into the X1 column and the values of "Score" into the Y1 column.
- 2. Select the Graph tab to view the scatterplot.

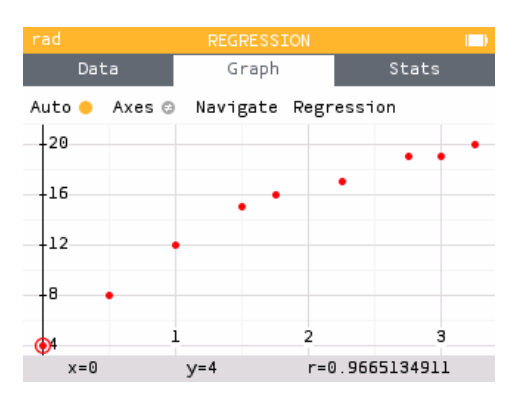

- 3. Navigate through the data points. Notice that the values of *x* and *y* appear in the bottom banner.
- 4. How would you describe the relationship between Study time and Score?

Let's find the line of best fit.

- 1. While viewing the scatterplot on the Graph tab, press  $\circledast$  to open the list of regression models.
- 2. Press  $\left( \infty \right)$  on Linear.
- 3. Navigate through the data points and onto the line of best fit. What is the regression equation (round to the nearest hundredth)?
- 4. Find the equation of the line of best fit in the Regression menu.

We can use the equation of the line to make predictions for scores based on other study times.

- 1. While in the Regression menu, select Predict Y given X.
- 2. Predict the quiz score for a student who studied for 2 hours.
- 3. Return to the Regression menu and select Find X given predicted Y.
- 4. Determine how many hours of studying a student would need in order to earn a score of 18 on the quiz.

The Stats tab provides summary statistics for our dataset.

1. Navigate to the **Stats** tab and find the row **Mean**  $\bar{x}$ . This reports the mean or average for X1 and Y1.

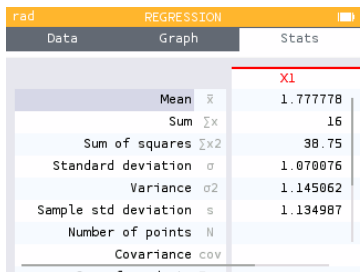

- 2. What is the average amount of time these students studied (round to the nearest hundredth)?
- 3. What is the average quiz score for these students (round to the nearest hundredth)?

## Keep exploring!

There's a lot more you can do on the NumWorks calculator! Keep exploring the applications and check out the short tutorials at [num.works/tutorials](https://num.works/tutorials).